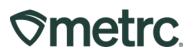

| Bulletin Number: MS_IB_0020                                           | Distribution Date:<br>4/25/2024 | Effective Date: Ongoing     |
|-----------------------------------------------------------------------|---------------------------------|-----------------------------|
| Contact Point: Metrc® Support                                         | Subject: Packaging Plant W      | aste                        |
| <b>Reason:</b> Metrc Guidance for waste and finish the waste package. | packaging, transfer, and disp   | osal; how to adjust to zero |

#### Greetings,

Metrc, in conjunction with MMCP, is providing guidance on the process that should be used in Metrc to record waste disposal transfers. Moving forward the process outlined below is required for cultivators, processors, and testing facilities. This is available for dispensary use as well.

Review MMCP website rules and regulations for any questions on what must be packaged as waste and transferred to a waste disposal facility.

Please find a detailed description of this functionality on the following pages.

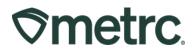

# Create Waste Items

Before MMJ Waste packages can be created in Metrc, items will need to be created to properly represent the waste being packaged, including "MMJ Waste". To do this, navigate to the Items page under the Admin area shown in **Figure 1**. Once there, utilize the "Add Items" button to trigger the action window as shown in **Figure 2**.

| Admin 🗸              |
|----------------------|
| Tag Orders<br>Tags   |
| Locations<br>Strains |
| Items                |
| Employees            |

Figure 1: Navigate to Items Screen

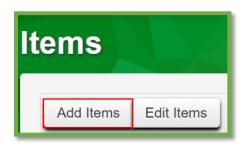

Figure 2: Add Items Button

Users should be creating MMJ Waste items for Packages and Plants while utilizing the "MMJ Waste" item category. The item name should clearly indicate the type of waste for which the item is intended to be used, as shown in **Figure 3**.

# **Smetrc**

| Add Items                                 |                                                                                                    |                                   |                        |                                    | ×   |
|-------------------------------------------|----------------------------------------------------------------------------------------------------|-----------------------------------|------------------------|------------------------------------|-----|
| <b>Template</b><br>Category               | - Select -                                                                                                    | ~ <b>~</b>                        | Unit of Measure        | - Select -                         | × * |
| Item # 1                                  |                                                                                                    |                                   |                        |                                    | -   |
| Name<br>Category                          | MMJ Plant Waste<br>MMJ Waste<br>gredient)                                                                                                    | ~                                 | Unit of Measure        | Grams                              | ~   |
| Item # 2                                  |                                                                                                    |                                   |                        |                                    | -   |
| Name<br>Category                          | MMJ Package Waste                                                                                                    | ~                                 | Unit of Measure        | Grams                              | ~   |
| <b>+</b> 1 (ing                           | gredient)                                                                                                    |                                   |                        |                                    |     |
| <b>+</b> 1 (i                             | tem)                                                                                                    |                                   |                        |                                    |     |
| Certain Item Cate<br>in all of the select | multi-Facility create such as that avait<br>gories require the selection of a pre-exis<br>ad Facilities would be convoluted and co<br>multiple Facilities at the same time.<br>Create Items Canc | sting Strain. \<br>omplex to info | /erifying and informin | g that the specified Strain exists |     |

### Figure 3: Create MMJ Waste Items

Once all information has been entered, use the green "Create Items" button to complete the item creation process.

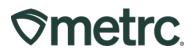

# Create MMJ Waste Package from Trimming

To create an MMJ Waste package from trimming, navigate to the Plants area on the navigational toolbar. Once on the Plants grid, select the "Waste" tab within that page. Once on the Waste grid, select the waste that is being packaged and use the "Package Waste" button to begin the process. This step is shown below in **Figure 4**.

Please Note: When creating the waste entry, ensure that the "**Waste Disposal Transfer**" is being used as the waste method.

|           |                              |        | n                   | Υ               | (               | r .             |        |                  |             |          | (                 |                  | Y |
|-----------|------------------------------|--------|---------------------|-----------------|-----------------|-----------------|--------|------------------|-------------|----------|-------------------|------------------|---|
| Immature  | Inactive                     |        | Vegetative          | Flowering       | On Hold         | Inactive        |        | Additives        | Waste       | 1        | Harvested         | On Hold          | h |
| The Plant | Waste section                | is now | v available under t | the Plants menu | near the top-le | ft of the page. | The ex | kisting Plant Wa | iste tab on | this pag | e will be removed | d in the future. |   |
|           |                              |        |                     |                 | near the top-le | ft of the page. | The ex | kisting Plant Wa | iste tab on | this pag | e will be removed | d in the future. |   |
|           | Waste section<br>Vaste by Lo |        |                     |                 | near the top-le | ft of the page. | The ex | kisting Plant Wa | iste tab on | this pag | e will be removed | d in the future. |   |
| Record V  |                              |        |                     | Vaste           | near the top-le |                 | The ex |                  |             | this pag |                   | d in the future. |   |

### Figure 4: Select the Plant Waste for Packaging

The "Package Waste" button will open an action window to input the information about the waste package. Enter the previously created plant waste item, the intended location, new package tag number, and weight of the waste package. Once this information has been entered, use the "Create Plant Waste Packages" button to complete the process. This step is shown below in **Figure 5**.

| <b>⊘metrc</b> | Ð |
|---------------|---|
|---------------|---|

| Package Plant | s Waste        |                    |          |               |           |       |     | ×    |
|---------------|----------------|--------------------|----------|---------------|-----------|-------|-----|------|
| New Packa     | ge # 1         |                    |          |               |           |       | (ci | ear) |
| New Tag       | 1A4FF010000    | 012D000000098      | ٩        | Plant Waste # | 000000120 | 01    | ٩   | •    |
| Location      | Transfer Vault |                    | ٩        | Quantity      | 500       | Grams | ~   |      |
| Item          | Plant Waste    |                    | ٩        | (contents)    |           |       |     |      |
| Quantity      | 500            | Grams              | ~ Σ      |               |           |       |     | 2    |
| Package Date  | 64/25/202      | 2 today            |          |               |           |       |     | с    |
| Note          |                |                    |          |               |           |       |     | с    |
| +             |                |                    |          |               |           |       |     | C    |
|               |                |                    |          |               |           |       |     | c    |
|               | Cre            | eate Plant Waste F | Packages | Cancel        |           |       |     | c    |
|               |                |                    |          |               |           |       |     | C    |
|               |                |                    |          |               |           |       |     |      |

Figure 5: Create Plant Waste Package Action Window

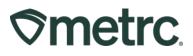

# Create MMJ Waste Package from Harvest

To create MMJ Waste packages from a harvest batch, navigate to the Plants area and select the "Harvested" tab. Then, select a harvest to which plant waste has already been recorded and drill down into the harvest details using the caret (arrow) on the left-hand side of the harvest name. In the menu that appears below the harvest, click the "Waste" tab. Next, select the waste entry being packaged and use the "Package Waste" button. This step is shown below in **Figure 6**.

| Immature | e Inacti    | ve                    | Vegeta  | ative | Flowe   | ering  | On Hold      |    | Inactive | J    | Additives | Waste | J.  | Harveste    |
|----------|-------------|-----------------------|---------|-------|---------|--------|--------------|----|----------|------|-----------|-------|-----|-------------|
| Create   | Packages    | Re                    | name    | Char  | nge Loc | ation  | Report       | Wa | ste F    | inis | sh        |       |     |             |
| Ha       | arvest Batc | h                     | :       | Str   | rain    | :      | Location     | :  | Plants   | :    | Wet Wgt.  | Waste | :   | Total Pkg'd |
| ۹        | ♣ Blue Dre  | am 4-23-22            |         | Blu   | e Dream |        | Harvest Roor | n  | 3        |      | 1,800 g   | 500 g |     | 0 g         |
|          | Packages    | Lab Resu              | ilts Wa | aste  | History |        |              |    |          |      |           |       |     |             |
|          | Package     | e Waste               | ]       |       |         |        |              |    |          |      |           |       |     |             |
|          | Wast        | te <mark>.N</mark> o. |         |       | : w     | aste T | уре          |    | -        |      | Weight    | :     | Da  | te          |
|          | ▶ 0000      | 001701                |         |       | M       | MJ Wa  | aste         |    |          |      | 500 g     |       | 04/ | 25/2022     |

## Figure 6: Select Harvest Plant Waste for the MMJ Waste Package

This button will trigger the action window to record the same information referenced for non-harvest plant waste in the section above, after which the MMJ Waste package can be created with the Create Harvest Waste Packages button. This step is shown below in **Figure 7**.

# Smetrc.

| Package Wast  | e                                                                                                    |          |                      |               |       | ×       |
|---------------|----------------------------------------------------------------------------------------------------|----------|----------------------|---------------|-------|---------|
| New Packa     | ge # 1                                                                                                    |          |                      |               |       | (clear) |
| New Tag       | 1A4FF010000012D00000099                                                                                         | ٩        | Harvest Waste<br># 1 | 00000170      | )1    | ۹ 🖸     |
| Location      | Transfer Vault                                                                                                  | ٩        | Quantity             | 500           | Grams | ~       |
| Item          | Plant Waste                                                                                                    | ٩        | (contents)           |               |       |         |
| Quantity      | 500 Grams                                                                                                    | ~ Σ      |                      |               |       |         |
| Package Date  | iii 04/25/2022 today                                                                                            |          |                      |               |       |         |
| Note          |                                                                                                    |          |                      |               |       |         |
| +             |                                                                                                    |          |                      |               |       |         |
|               |                                                                                                    |          |                      |               |       |         |
|               | Create Harvest Wast                                                                                             | e Packaç | es Cancel            |               |       |         |
|               |                                                                                                    |          |                      |               |       |         |
| - Neves I tes | The second second second second second second second second second second second second second second second se |          | 1.02                 | 1. <b>2 1</b> |       | - N     |

Figure 7: Create the MMJ Waste Package from Harvest

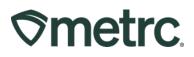

# **Create MMJ Waste Packages from Packages**

To create MMJ Waste packages from existing packages, navigate to the Packages area using the top navigational bar, select the package from which the waste was pulled, and use the "New Packages" button. This step is shown below in **Figure 8**.

| Ра | ckages      | 5            |            |           |   |                  |          |
|----|-------------|--------------|------------|-----------|---|------------------|----------|
|    | Active On H | lold Inactiv | re   Ir    | n Transit |   |                  |          |
|    | New Packag  | es Submit f  | or Testing | Remediat  | е | New Transfer     | Change   |
|    | Tag         |              | :          | Src. H's  | : | Src. Pkg's       | :        |
|    | ► Q 🎛 1A4   | F010000012E0 | 0000064    |           |   | 1A4FF010000012E0 | 00000062 |

## Figure 8: Select the Package to Create the MMJ Waste Package

This button will trigger an action window to create a new package; indicate the quantity being removed from the selected package on the right side of the action window and fill in the new package information on the left side, using the MMJ waste item that was previously created for this purpose. Once all the information is entered, use the "Create Packages" button to complete the process, as seen below in **Figure 9**.

| <b>⊘metro</b> | 5. |
|---------------|----|
|---------------|----|

| New Packages | ;        |              |                   |        |             |                |                         | ×       |
|--------------|----------|--------------|-------------------|--------|-------------|----------------|-------------------------|---------|
| New Packa    | ge       | # 1          |                   |        |             |                |                         | (clear) |
| New Tag      | 1A       | 4FF010000    | 012E000000068     | Q      | Package # 1 | 1A4FF01000     | 0012E000000064          | ۹ 🖸     |
| Location     | Tra      | nsfer Vault  |                   | Q      | Quantity    | 5              | Each                    | ~       |
| ltem         | Pa       | ckage Wast   | e                 | Q      | _           | Packaging - ne | ew total will be 495 ea |         |
|              | <b>S</b> | Same Item    |                   |        | (contents)  |                |                         |         |
| Quantity     | 50       |              | Grams             | ~ Σ    |             |                |                         |         |
| Note         | Sp       | oiled Produ  | ct - Packaging fo | or E   |             |                |                         |         |
| Package Date | Ħ        | 04/25/202    | 2 today           |        |             |                |                         |         |
|              | F        | Production E | Batch             |        |             |                |                         |         |
|              | F        | Product Req  | uires Remediatio  | on     |             |                |                         |         |
| + 1          |          |              |                   |        |             |                |                         |         |
|              |          |              |                   |        |             |                |                         |         |
|              |          | Сге          | eate Packages     | Cancel | )           |                |                         |         |
|              |          | _            |                   |        |             |                |                         |         |
|              |          |              |                   |        |             |                |                         |         |

## Figure 9: Create Package MMJ Waste Action Window

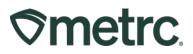

# Transferring MMJ Waste Packages

Once the MMJ Waste packages have been created, they should be transferred to a Waste Permit facility to be destroyed. To create the transfer, select the packages that will be included in the transfer on the packages grid and use the "New Transfer" button. This step is shown below in **Figure 12**.

|        | ges          |          |             |       |           |     |         |            |        | A         |      | 1           |     |                  |     |            |
|--------|--------------|----------|-------------|-------|-----------|-----|---------|------------|--------|-----------|------|-------------|-----|------------------|-----|------------|
| Active | On Hold      | Inac     | ctive       | In    | n Transit |     |         |            |        |           |      |             |     |                  |     |            |
| New    | Packages     | Subm     | nit for Tes | sting | Remedia   | ate | Create  | Plantings  | Unpac  | < Plants  | N    | ew Transfer |     |                  |     |            |
| Cha    | ange Locatio | ns C     | Change It   | tems  | Change    | Req | 'd LTBs | Adjust     | Change | Notes     | Fini | sh          |     |                  |     |            |
| Т      | ag           |          |             | :     | Src. H's  | :   | Src. Pk | <u>g's</u> | :      | Src. Pj's | :    | Location    | :   | Item             | :   | Category   |
| ► q    | 1A4FF01      | 00000121 | D0000000    | 96    |           |     |         |            |        |           |      | Transfer Va | ult | Raw Pla<br>Waste | int | Plant Wast |
| ► Q    | 1A4FF01      | 00000121 | D0000000    | 97    |           |     |         |            |        |           |      | Transfer Va |     | Raw Pla<br>Waste | int | Plant Wast |

### Figure 12: Select MMJ Waste Packages and Create a Transfer

This button will prompt an action window to create the outgoing transfer. Select the "Waste Disposal" transfer type and enter the destination and transporter license number for the Waste Permit facility. Additionally, indicate the employee badge number of the agent and vehicle information for the agent picking up the transfer.

Once the information is input and reviewed for accuracy, use the "Register Transfer" button to create the transfer as seen in **Figure 13**.

| <b>⊘metro</b> | 2. |
|---------------|----|
|---------------|----|

| Destination 1 | WPAAA-            | XXXX-XXXX            | <b>Q</b> (cl | ear)          | Туре               | Waste Disposal                                | ~ |
|---------------|-------------------|----------------------|--------------|---------------|--------------------|-----------------------------------------------|---|
| Planned Route | GPS Ge            | nerated Route        |              |               | Est. Departure     | ■ 04/25/2022 today<br>09:18 AM                |   |
|               |                   |                      |              | <i>I</i> II   | <u>Est</u> Arrival | 04/25/2022 today   • •   09 : 18 AM   • • • • |   |
| Tran          | sport # 1         | WPAAA-XXXX-XXXX      |              | Q (clear)     |                    |                                               |   |
| E             | hone No.          | 1234567890           |              | (use default) |                    | Layover                                       |   |
|               | Driver 1          | John Doe             |              | Q (clear)     | Vehicle 1          | ABCDXYZ                                       | ٩ |
| Drive         | r's Name          | John Doe             |              |               | Vehicle Make       | Toyota                                        |   |
| Em            | ployee ID         | ΤΑ-ΑΑΑ-ΑΑΑΑ          |              |               | Vehicle Model      | White Van                                     |   |
| Driver'       | s <u>Lic.</u> No. | OKDL001              |              |               | License Plate      | ABCDXYZ                                       |   |
| 0             | (d                | etails)              |              |               |                    |                                               |   |
| •             | (trar             | nsporter)            |              |               |                    |                                               |   |
| Pack          | age # 1           | 1A4FF010000012D00000 | 0096         | ۹ 🖸           |                    |                                               |   |
| Pack          | age # 2           | 1A4FF010000012D00000 | 0097         | ۹ 🖸           |                    |                                               |   |
| 0             | (pac              | kage)                |              |               |                    | Select files                                  |   |
| <b>0</b> 1 (d | estination)       |                      |              |               |                    |                                               |   |
|               |                   |                      |              |               |                    |                                               |   |
|               |                   | Register Transfer C  | ancel        |               |                    |                                               |   |

Figure 13: Create Waste Disposal Transfer Action Window

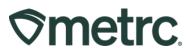

# **Receiving and Finishing MMJ Waste Packages**

Waste Permit facility employees will receive Waste Disposal transfers from the Transfers page, then adjust and finish these packages in Metrc as they are physically destroyed. To receive the MMJ Waste packages, navigate to the Transfers area by using the top navigational bar and selecting the Incoming tab.

Then, select the incomplete transfer and use the "Receive" button on the right-hand side as seen below in **Figure 14**.

| cense        | d Trans       | fer    | s                         |   |                |   |       |   |                        | OK Waste Permit | WPAAA->  |
|--------------|---------------|--------|---------------------------|---|----------------|---|-------|---|------------------------|-----------------|----------|
| New Transfer | View Manifest |        |                           |   |                |   |       |   |                        |                 |          |
| Incoming     | Outgoing Re   | jected |                           |   |                |   |       |   |                        |                 |          |
|              |               |        |                           |   |                |   |       |   |                        |                 | <b>.</b> |
| Manife       | st            | : 0    | Drigin                    | : | Туре           | : | Pkg's | : | ETA                    | Received        |          |
| ▶ 0000012    | 701           |        | AAA-XXXX-XXXX<br>K Grower |   | Waste Disposal |   | 2     |   | 04/25/2022<br>10:21 am |                 | Recei    |

Figure 14: Select Transfer and Receive Button

This button will prompt an action window to indicate acceptance of all packages and the locations where these packages are being stored before destruction. This step is shown below in **Figure 15**.

| Manifest               | 0000012701              |   | Transi           | fer Type       | Waste Disposal |             |     |      |        |
|------------------------|-------------------------|---|------------------|----------------|----------------|-------------|-----|------|--------|
| Origin Lic. No.        | GAAA-XXXX-XXXX          |   | Origi            | n Name         | OK Grower      |             |     |      |        |
| Main Phone No.         |                         |   | Mobile Ph        | one <u>No.</u> |                |             |     |      |        |
| Transporter Lic. No.   | WPAAA-XXXX-XXXX         |   | Transporter Name | OK Was         | ste Permit     |             |     |      |        |
| hone No. for Questions | 1234567890              |   |                  |                |                |             |     |      |        |
| Employee ID            | TA-AAA-AAAA             |   | Vehicle Make     | Toyota         |                |             |     |      |        |
| Driver's Name          | John Doe                |   | Vehicle Model    | White V        | an             |             |     |      |        |
| Driver's Lic. No.      | OKDL001                 |   | License Plate    | ABCDX          | ΥZ             |             |     |      |        |
| Template               |                         |   |                  |                |                |             |     |      | Reject |
| Location               | Waste Receive Room      | ٩ | 1                |                |                |             |     |      |        |
| Package # 1            | 1A4FF010000012D00000098 | ٩ | Item             | Plant Was      | ite            | Shipped Qty | 500 | g    | Reject |
| Location               | Waste Receive Room      | ٩ |                  |                |                | Receive Qty | 500 | Gram | is 🗸   |
| Package # 2            | 1A4FF010000012D00000099 | ٩ | Item             | Plant Was      | te             | Shipped Qty | 500 | g    | Reject |
| Location               | Waste Receive Room      | ۹ |                  |                |                | Receive Qty | 500 | Gram | is 🗸   |
|                        |                         |   |                  |                |                |             |     |      |        |
|                        | Receive Transfer Cancel |   |                  |                |                |             |     |      |        |

Figure 15: Accept Transfer Action Window

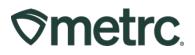

Once the transferred packages have been accepted into the waste facility's inventory, they can be adjusted to a zero-quantity and finished as the contents are physically destroyed. To perform this action, navigate to the package page, then select the package and use the "Adjust" button to begin the process as seen below in **Figure 16**.

| Pa | acka   | ges     |              |            |     |         | K     |                       |                |            |           |     |          |   |
|----|--------|---------|--------------|------------|-----|---------|-------|-----------------------|----------------|------------|-----------|-----|----------|---|
|    | Active | On Hold | Inactive     | In Transit |     |         |       |                       |                |            |           |     |          |   |
|    | New F  | ackages | New Transfer | Change     | Loc | cations | Chang | e Items               | Adju           | ust Change | Notes     | Fir | nish     |   |
|    | Та     | g       | :            | Src. H's   | :   | Src. Pl | kg's  | Src. Pj's             | :              | Location   | Item      | :   | Category | : |
|    | ۱ م    |         |              |            |     |         |       | Waste Receive<br>Room | Plant<br>Waste |            | MMJ Waste |     |          |   |

#### Figure 16: Select MMJ Waste Package for Destruction

This button will prompt an action window to adjust the package down to a zero-quantity, and to Finish the package. The "Waste Destruction" reason should be used, and the destruction method should be entered in the required note field, as seen below in **Figure 17.** 

| Adjust Packag | jes           |                     |       |               |                       |               | ×   |
|---------------|---------------|---------------------|-------|---------------|-----------------------|---------------|-----|
| Package #     | 1             |                     |       |               |                       | (cle          | ar) |
| Package       | 1A4FF010000   | 012D000000098       | Q     | Reason        | Waste Destruction     | n             | ~   |
| Quantity      | 500           | Grams               |       | Required Note | Mixed With Sand       | and Made Unus |     |
| Adj, Quantity | -500          | Grams               | ~     | Adj, Date     | <b>iii</b> 04/25/2022 | today         |     |
| New Quantity  | 0             | Grams               |       | _             | Finish Package        | 2             |     |
|               | Removing - ne | v total will be 0 g |       | Finish Date   | <b>iii</b> 04/25/2022 | today         |     |
| + 1           |               |                     |       |               |                       |               |     |
|               |               |                     |       |               |                       |               | _   |
|               | Ad            | ljust Packages      | Cance | el            |                       |               |     |
|               | _             |                     | _     | _             |                       |               |     |
|               |               |                     |       |               |                       |               |     |

Figure 17: Waste Destruction Adjustment Action Window